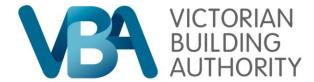

# Connecting BAMS and Service Victoria accounts

Date: 6th June 2022

**Author: Deborah Miller** 

Version: 3.0

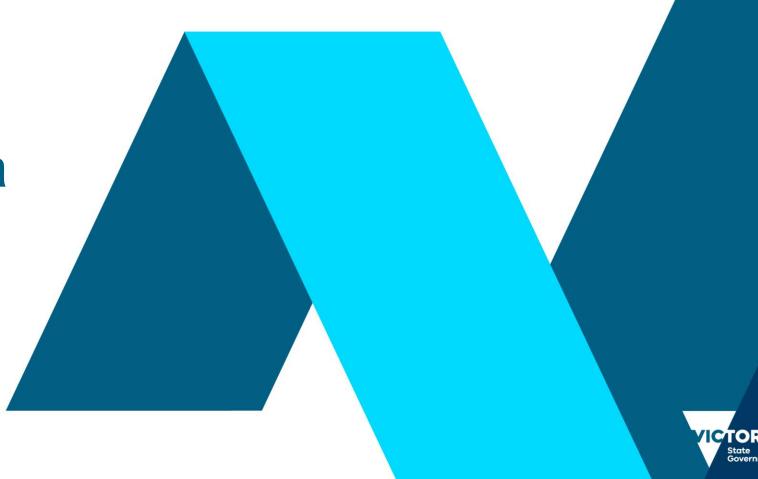

#### **Navigating Via Website:**

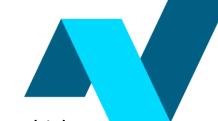

BAMS users may navigate to the VBA website and begin by clicking the "Log-in to BAMS" button, which will redirect to the new login experience:

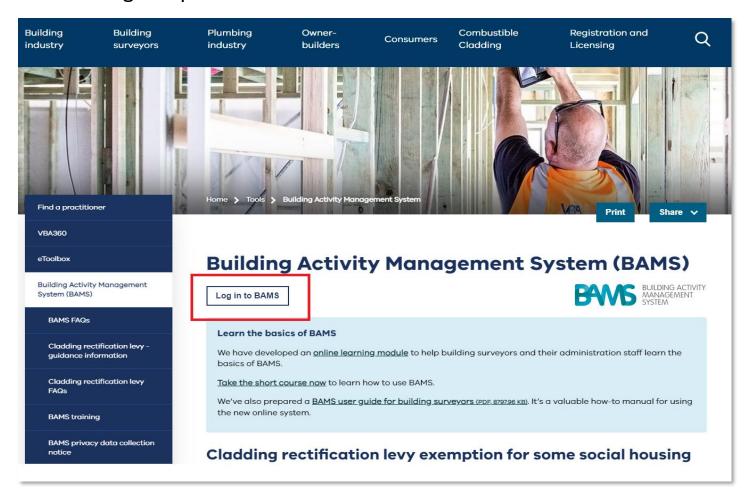

#### **Navigating Via Website:**

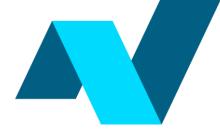

This action will navigate the user to the below log-in register screen, which can be accessed directly if bookmarked.

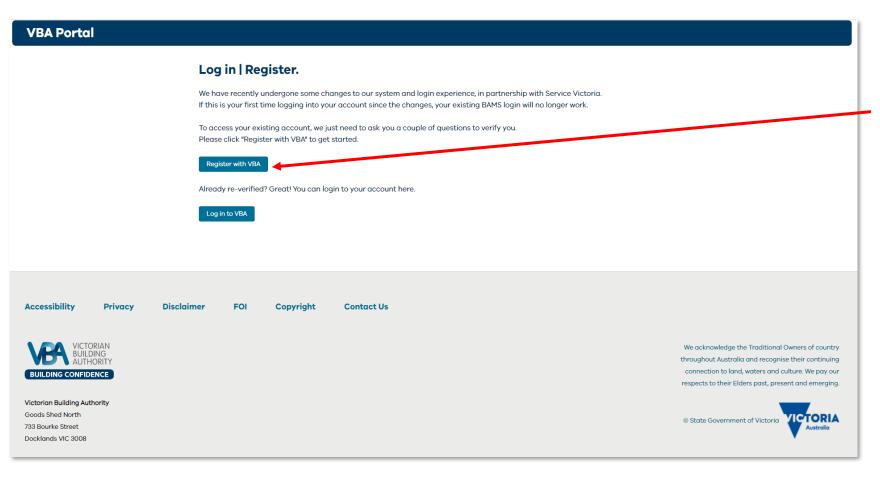

Existing BAMS users will be required to "Register with VBA" the first time they wish to access BAMS after 7 June 2022

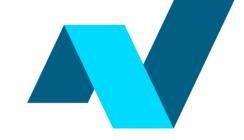

Upon clicking "register" on the previous page, the user will be navigated to this page.

| VBA Portal |                                                                                                    |
|------------|----------------------------------------------------------------------------------------------------|
|            | Let's get started                                                                                                    |
|            | Please ensure you enter your details exactly as they appear on your identity documents.<br>Your email address must be one that is not shared with anyone else |
|            | *First Name                                                                                                    |
|            | Enter legal first name without blank spaces                                                                                                    |
|            | *Last Name                                                                                                    |
|            | Enter legal last name without blank spaces                                                                                                    |
|            | *Email                                                                                                    |
|            | Enter an email that is not shared with anyone else                                                                                                    |
|            | *Mobile                                                                                                    |
|            | Date of Birth                                                                                                    |
|            | *Postcode                                                                                                    |
|            |                                                                                                    |
|            | * I have read and agree to the VBA Website Terms, BAMS Privacy Collection Notice and VBA Privacy Policy                                                       |
|            | Back                                                                                                    |
|            |                                                                                                    |
|            |                                                                                                    |

Users must populate all required information and click register.

This detail will be used to locate and link your existing BAMS account.

06/06/2022 4

An email and SMS OTP (One time password) will then be sent to the email and phone number provided. These must be entered to proceed:

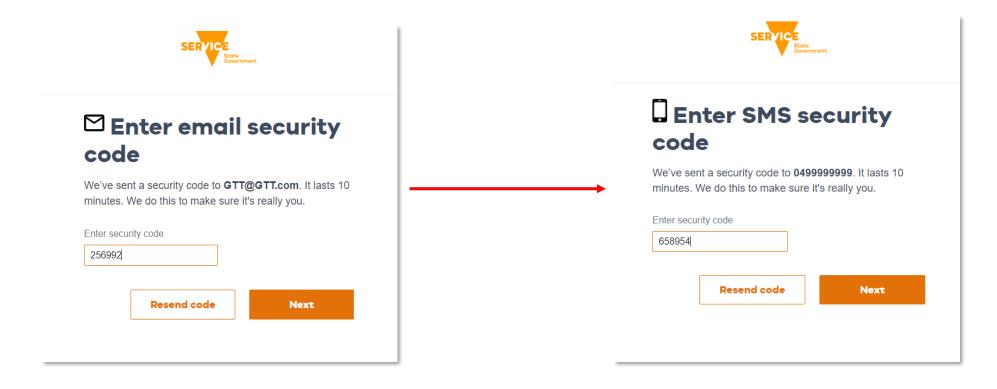

Users must then create a new password and click next:

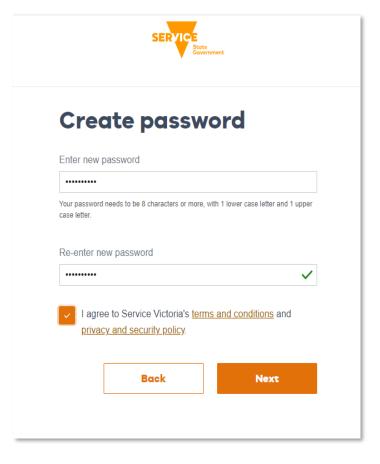

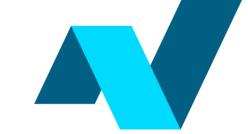

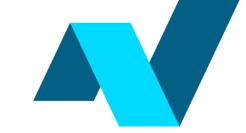

Once the creation of your password is complete, to finalise the registration process, users will land on their profile page to prompt them to enter any missing or incorrect / outdated information.

Please note: Name and DoB must be changed through the VBA.

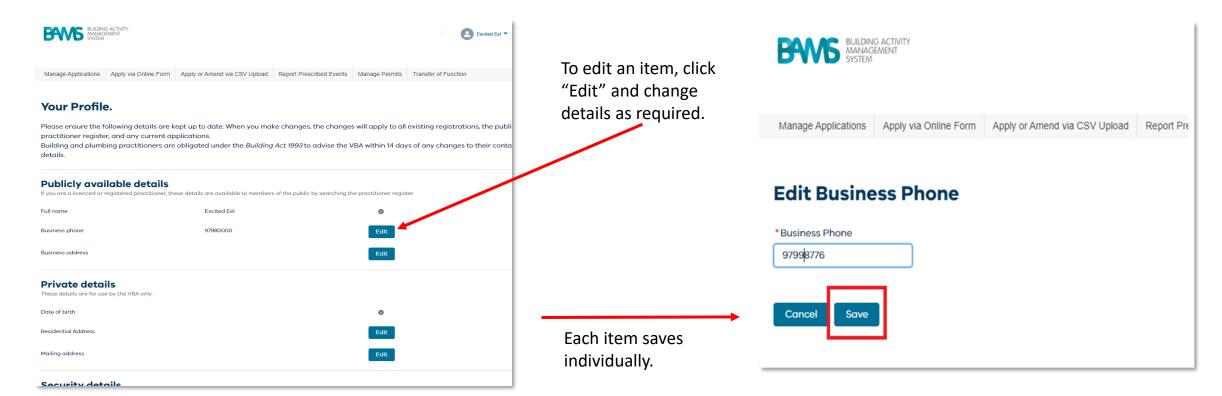

Please Note: When you click on edit for Mobile phone, email and password changes the user will be automatically redirected to Service Victoria to complete the change if this is required.

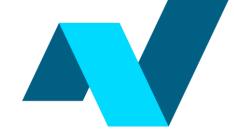

Once your profile has been updated, the user may navigate the system via the top menu as normal:

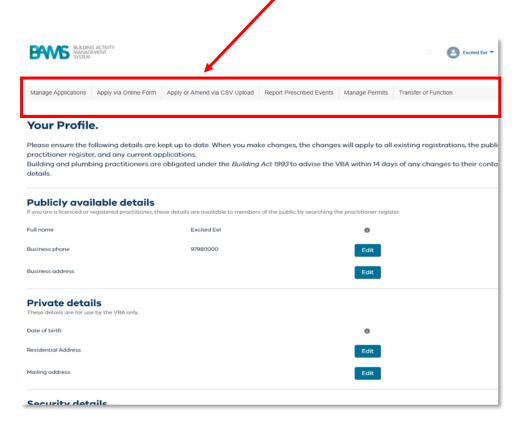

#### Logging in:

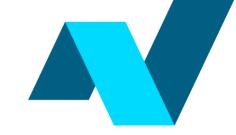

Once a user has already registered via this new process with a Service Victoria account, they will for any subsequent sessions be able to simply click 'Login in to VBA'

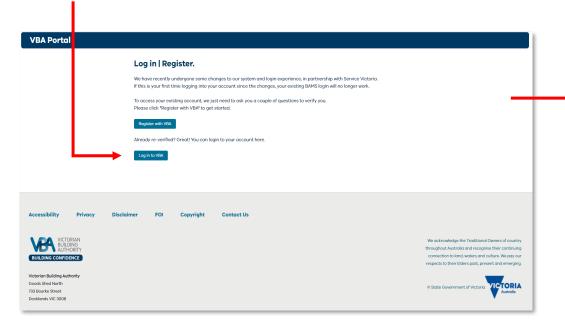

The user will be presented with the Service Victoria login screen to fill in their Service Victoria account details

Log in

This is also your Service Victoria account

Email

GTT@GTT.com|

Forgot your mais 24 Your email?

Password

Log in

Once login details have been entered successfully, the user will be automatically navigated back to the VBA BAMS portal.